# **INHOUD**

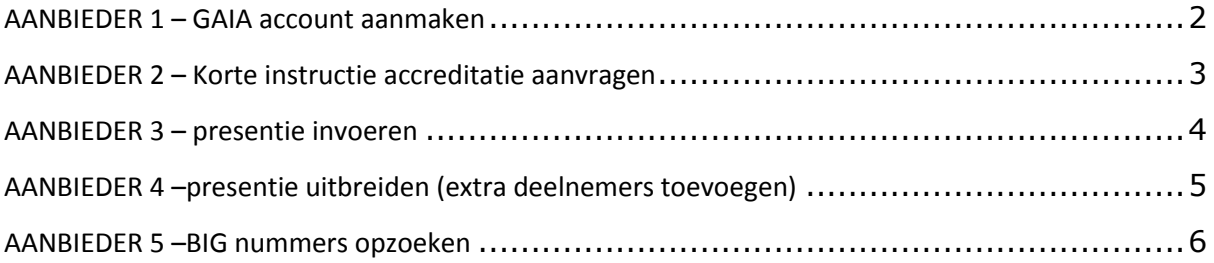

# **AANBIEDER 1 – GAIA account aanmaken**

Om accreditatie aan te kunnen vragen via het GAIA systeem dient u een account aan te maken. Dit gaat als volgt:

Stap 1: Een account aanmaken via[: www.knmg.artsennet.nl](http://www.knmg.artsennet.nl/) (vanuit hier komt u automatisch op [www.pe](http://www.pe-online.org/edu)[online.org/edu\)](http://www.pe-online.org/edu)

*Tip: Sla deze website op bij uw favorieten, want u zult hier steeds terug moeten keren voor uw accreditatieaanvra(a)g(en)*

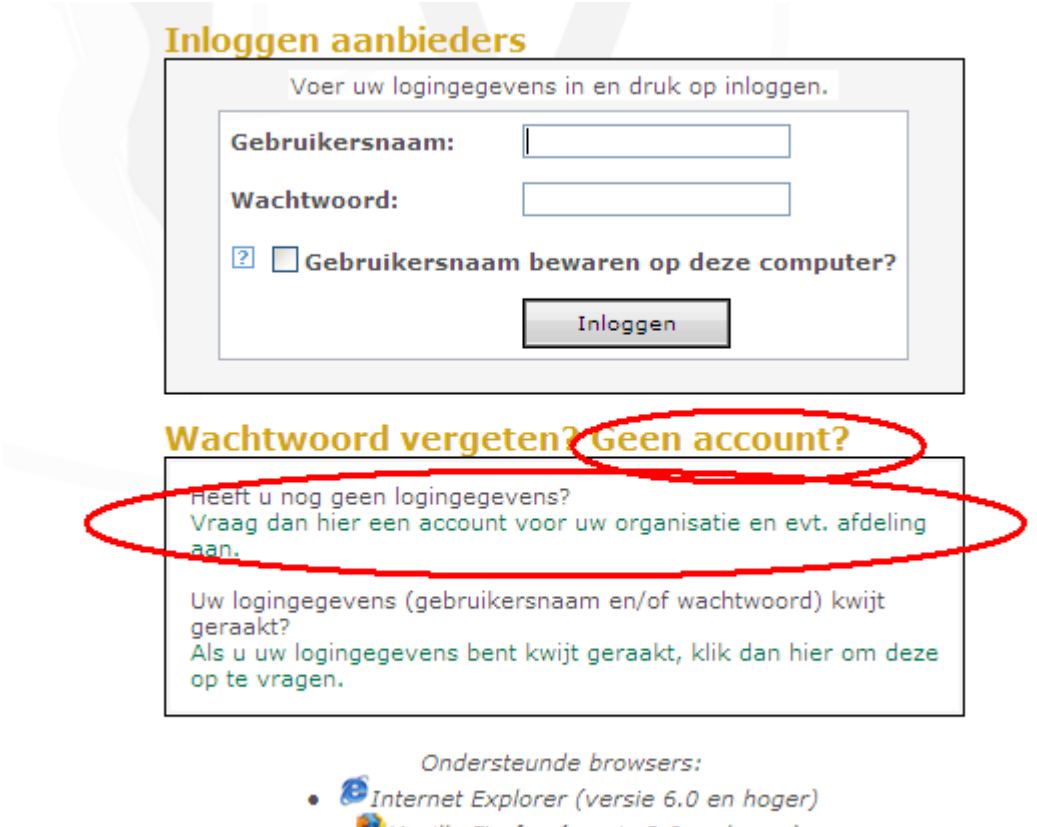

• Mozilla Firefox (versie 2.0 en hoger)

 $\bullet$   $\bullet$  Google Chrome

Stap 2: inloggen met de verkregen inloggegevens en autorisatie aanvragen voor KNMG-GAIA (= medisch specialisten)

*(Dit is een handmatige afhandeling, dus het kan ca. 2 werkdagen duren voordat u een bericht krijgt dat u geautoriseerd bent).*

Stap 3: Als u bericht heeft gehad dat autorisatie akkoord is kunt u opnieuw inloggen en de aanvraag indienen.

# **AANBIEDER 2 – Korte instructie accreditatie aanvragen**

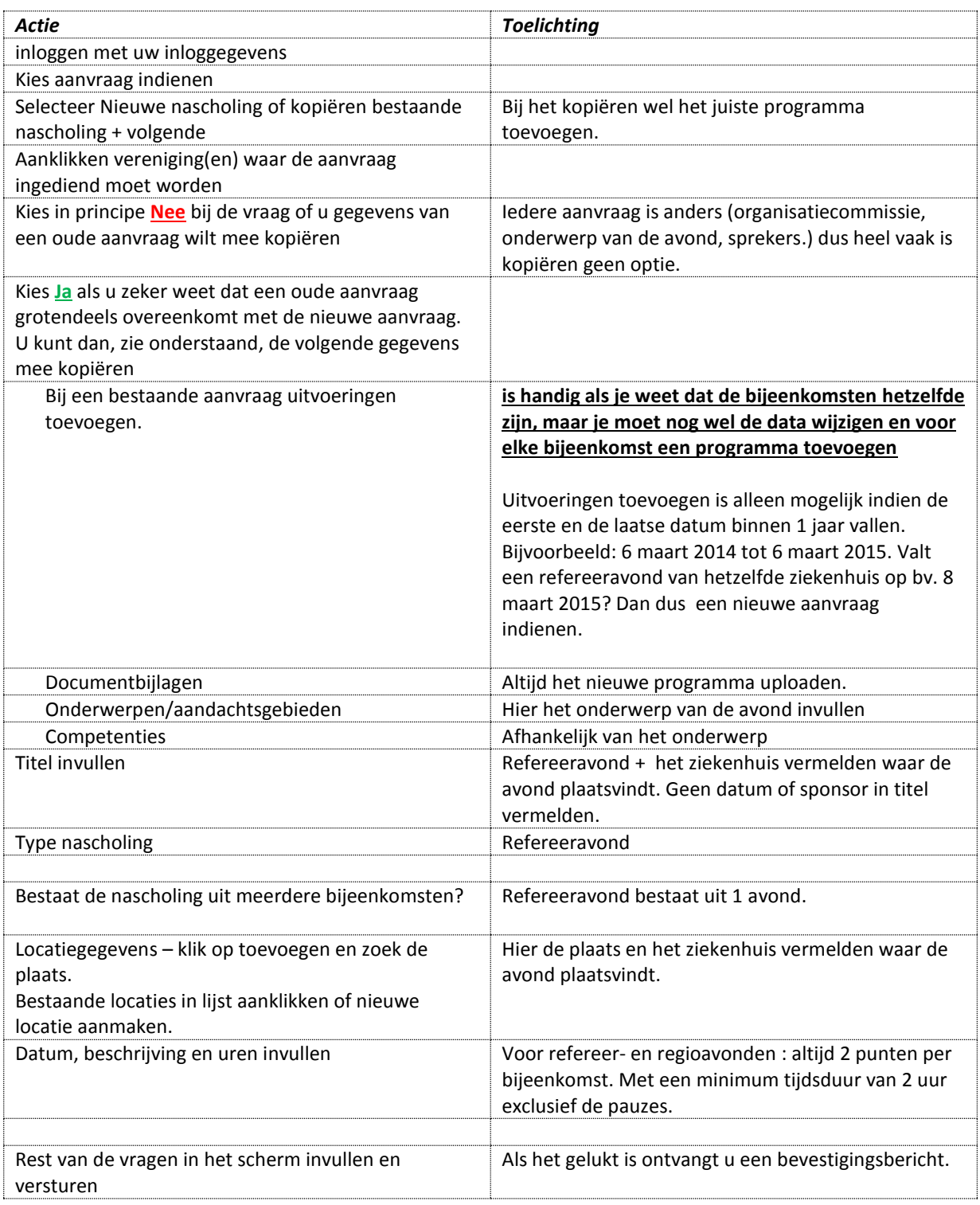

- **Kruis in de aanvraag altijd het vakje "disclosure sheet/voorwaarden" aan.**
- **In het programma mag nooit een industrie/sponsor als spreker worden opgenomen.**
- **Het maximaal aantal refereeravonden is vastgesteld op 6 regionale refereeravonden en 4 interne refereeravonden.**
- **De aanvraag dient minimaal 6 weken voor de datum van de nascholing te worden aangevraagd.**

### **AANBIEDER 3 – presentie invoeren**

Via het aanbiedersaccoun[t www.knmg.nl/aanbieder](http://www.knmg.nl/aanbieder) dient u na afloop van de nascholing de presentielijst te verwerken. Als de nascholing niet is doorgegaan, dient u dit ook aan te geven. De presentielijst is in te voeren met behulp van BIG-nummers. Het is mogelijk een lijst (digitaal) met BIG-nummers te importeren/uploaden. Dit is aan te bevelen. Sla presentielijsten ook altijd op in een bestand. Zorg voor een goede naamgeving, zodat u deze later handig terug kunt vinden (bijv. 20141001 naam locatie). Typ in het bestand ook in wanneer u deze presentie heeft verwerkt. **Presentie moet binnen 6 weken na de datum van de nascholing zijn ingevoerd.**

**Benodigdheden/voorbereiding:**

- **- Overzicht deelnemers (bijv. handtekeningenlijst) in digitale vorm**
- (niet verplicht, maar door het toe te voegen aan het GAIA systeem kan het niet meer kwijtraken) **- Excel of Word bestand met alle aanwezigen en hun 11-cijferige BIG nummers**
- (let op! in excel valt de 0 aan het begin van een cijfer weg, terwijl dit in GAIA wel toegevoegd moet worden.
- In dat geval typt u in excel eerst een **'** en dan pas het getal, zodat de 0 blijft staan)
- 1. Inloggen in aanbieder account
- 2. Klik op presentie
- 3. Selecteer de betreffende nascholing + volgende
- 4. Vink de juiste dag(en) aan + 2x volgende
- 5. Mogelijkheid om bijlage (handtekeningenlijst) toe te voegen, dit is dus **NIET** de presentieinvoer \*

6a. Voor een **lijst** (max. 1000 tegelijk) van deelnemers toe te voegen klikt u op 'Klik hier om een lijst met BIGnummers te importeren'

(6b. **1 voor 1**, zie kader!)

7. met knippen en plakken de BIGnummers van de deelnemers toevoegen aan het veld 'Te verwerken' en klik op 'controleren'. Het systeem controleert nu of

- de BIGnummers juist (geen typefouten) zijn
- of het om specialisten gaat en niet om AIOS (zij hoeven nog niet na te scholen)
- of het specialisten zijn waar geen accreditatie voor is aangevraagd

Je kan ook per deelnemer invoeren, dan tik je # gevolgd door het bignummer in (#9010….) daarna verschijnt de naam van de deelnemer/arts in beeld)

8. Gereed en sluiten.

\* dit is puur een **archieffunctie**. In plaats van de handtekeningenlijst in een ordner te bewaren kunt u het digitaal toevoegen aan de aanvraag, zodat het niet kwijt kan raken.

Indien u later iemand nog wil toevoegen typt u het Bignummer in het vakje (**voorafgegaan door een #)!!** en kiest u voor toevoegen – zie ook plaatje hieronder.

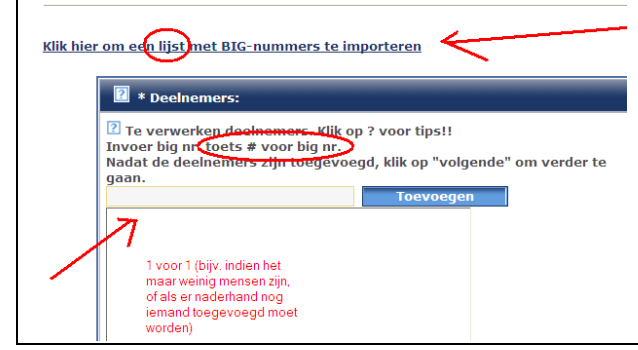

# **AANBIEDER 4 –presentie uitbreiden (extra deelnemers toevoegen)**

#### 1. Inloggen in aanbieder account

2. Klik op presentie

### **3. Klik op verwerkte presenties**

- 4. Selecteer betreffende nascholing
- 5. Kies deelnemers toevoegen + volgende

6. Mogelijkheid om bijlage (handtekeningenlijst) toe te voegen, dit is dus **NIET** de presentieinvoer \*

7a. Voor een **lijst** van deelnemers toe te voegen klikt u op 'Klik hier om een lijst met BIG-nummers te importeren'

7b. 1 voor 1, zie kader!

8. met knippen en plakken de BIGnummers van de deelnemers toevoegen aan het veld 'Te verwerken' en klik op 'controleren'. Het systeem controleert nu of

- de BIGnummers juist (geen typefouten) zijn

- of het om specialisten gaat en niet om AIOS (zij hoeven nog niet na te scholen)

- of het specialisten zijn waar geen accreditatie voor is aangevraagd

9. Gereed en sluiten.

\* dit is puur een **archieffunctie**. In plaats van de handtekeningenlijst in een ordner te bewaren kunt u het digitaal toevoegen aan de aanvraag, zodat het niet kwijt kan raken.

## **AANBIEDER 5 –BIG nummers opzoeken**

Toevoegen op achternaam heeft het risico dat er twee specialisten zijn met dezelfde achternaam. Beter is het om dit op BIG-nummer te doen.

De deelnemende specialist moet het BIG nummer aan u verstrekken. Zonder het BIG nummer kunt u immers de nascholing niet aan zijn/haar dossier toevoegen. Vraag om dit BIG nummer bij inschrijving of op de dag van de nascholing/avond.

Indien de specialist het BIG nummer niet paraat heeft, vraag dan om:

- Naam + voorletters
- Geboortedatum
- Woonplaats

Met deze gegevens kunt u via internet het BIG nummer achterhalen:

- 1. ga naar [www.bigregister.nl](http://www.bigregister.nl/)
- 2. Kies 'Zoek in het BIG-register'
- 3. Zoeken op naam en woonplaats of zoeken op naam en geboortedatum

Het BIG-nummer is altijd 11-cijferig, bij specialisten eindigt het op 01.

Tip: Een BIG-nummer kan met een 0 beginnen. indien u de bignummers in een excelbestand opslaat, let u er dan op dat deze voorloop-0 automatisch verdwijnt. Terwijl u het BIG nummer wel met de 0 ervoor moet toevoegen aan GAIA. In Excel ondervangt u dit door een ' (apostrof) te typen en dan de 0. In excel wordt het getal dan als tekst gezien en blijft de 0 staan.